## **This is a guide to install a Globaltoken 3.0 Masternode**

Local steps (at your computer at home).

Download latest wallet for your system here:<https://globaltoken.org/#downloads> and use the included installer, or unpack the wallet.

Start the wallet and let it sync the blockchain data. This process can take a while depending on system, connection and other peers speed.

Create a new address for your new masternode

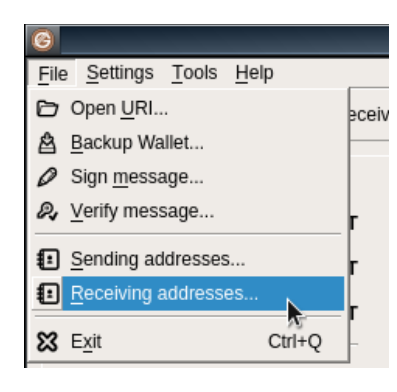

then click on the "New" button.

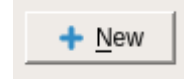

Give it a name you like.

Just calling it MN (for masternode) and a number will work very well.

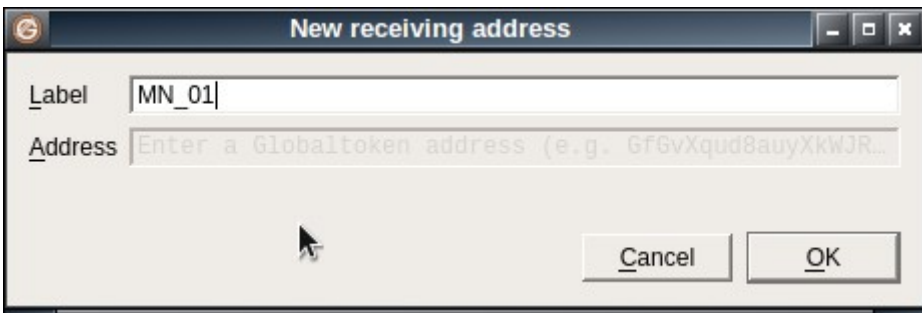

then send the masternode collateral of 50'000 GLT to your new created address

you can copy the address from the "receiving address" menu

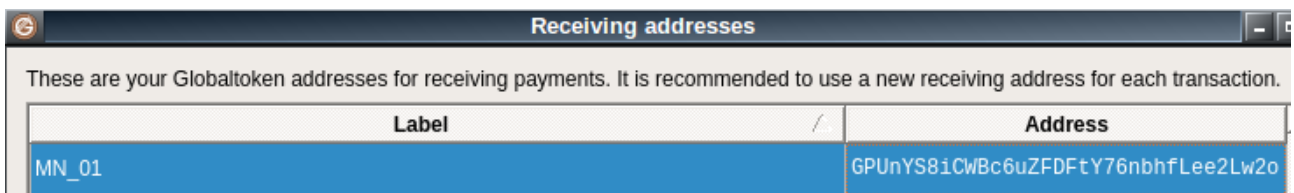

go to "send" tab paste the address into the "Pay To" field.

Amount is 50'000 and don't check the "Subtract fee from amount" field – otherwise your transaction wont be valid for running a masternode.

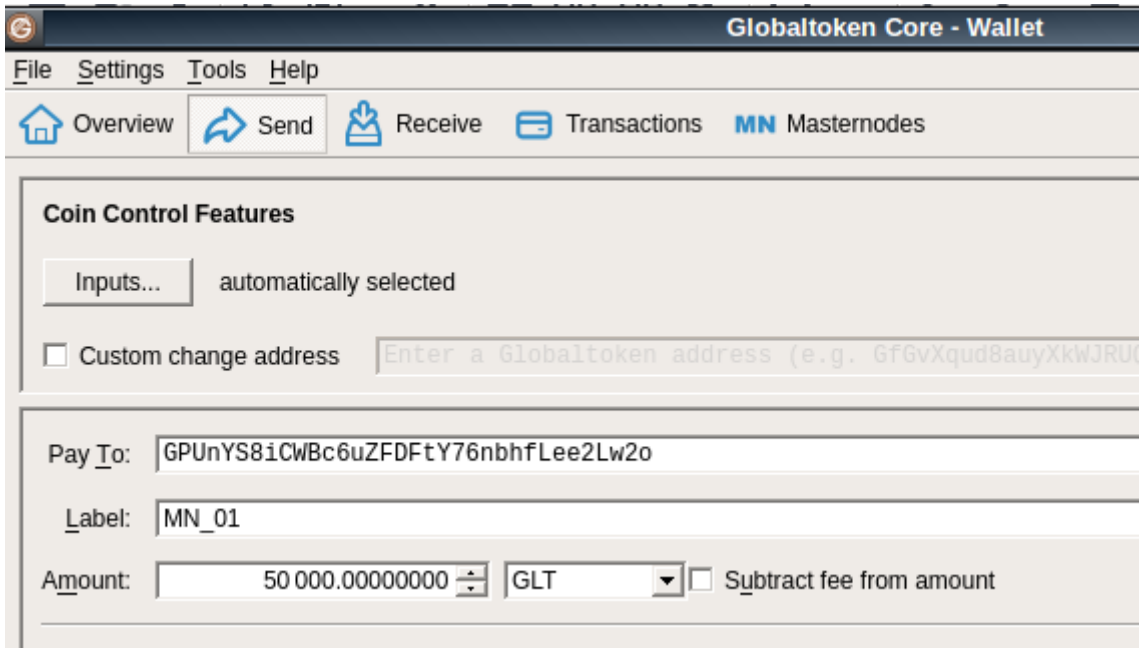

Now wait for your transaction to be fully confirmed 6 confirmations is fully confirmed. (you can hover the mouse over the last transaction on "Overview").

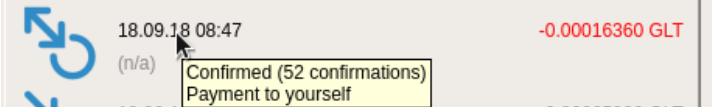

Now lets open the debug console by going to the

Help  $\rightarrow$  Debug window

there you choose the tab "Console" and you will see this:

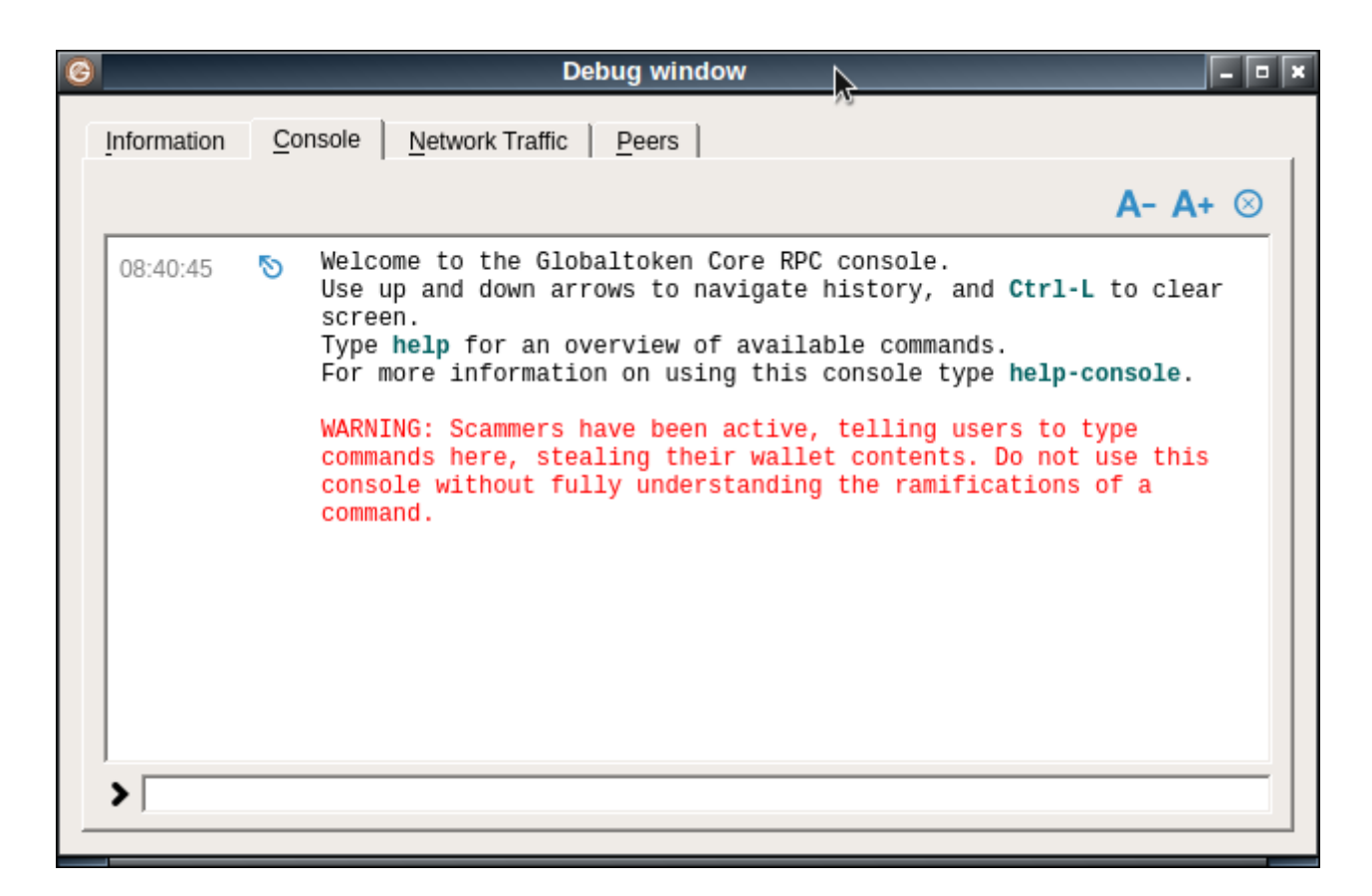

click the field at the bottom and type "masternode outputs" without the quotes.

You will see

```
{
"emr053ee50dd9cafg35ef58e9f4b172b22a04c958f7c8a200636921256": "1"
```
}

your output will be different!

This is the transaction ID of your masternode collateral, followed by the output index of the transaction (the number of the transaction within a transaction ID that can hold a lot of transactions)

in most cases the output index is a number between 0 and 5.

now type "masternode genkey" into the console

it will look like this:

to masternode genkey 09:19:17 6Zu6rfBp9XpJividgSq47CWKrfRyo2BA63ijEfudUvnQu19rKgq Ø 09:19:17

the genkey is a unique key (like a password) for each masternode.

Every new masternode you create should have a new privatekey (genkey) created and used.

Thats all we need for now.

Go to Tools menu and click on "Open Masternode Configuration File"

The Configuration file already got an example of how it should look.

# Example: mn1 127.0.0.2:9319 6hF7fM49t7wGlFGj7qvo896byMC71d285uESNFtkjPvjvCPRFLr 1911532c8121a08252b401af1aaae1374cf8c419d28ccd6c5dec1134288e80aa 0

so we will move our cursor into a new empty line and start creating our new masternode entry.

Where in the example is mn1 we use the name of the address we created. In our case we used MN01 so we type it in the configuration file.

Our masternode needs an external server (best choice is an Ubuntu 16.04 64 bit VPS) you can rent at various service providers.

At your renter you get the ip (unique number of a computer in the internet) of your server. It will look like 188.214.54.32 it is 4 blocks of numbers from 0 to 255

lets use this ip as an example.

Add the ip after your masternodes name and behind that add the masternode port 9319

your config now will look like this:

MN01 188.214.54.32:9319

now after that we copy the genkey from before (the masternode privatekey) "6Zu6rfBp9XpJividgSq47CWKrfRyo2BA63ijEfudUvnQu19rKgq"

then the transaction id and output index from masternode outputs "emr053ee50dd9cafg35ef58e9f4b172b22a04c958f7c8a200636921256" and "1"

your new line will now look like this:

MN01 188.214.54.32:9319 6Zu6rfBp9XpJividgSq47CQKrfRyo2BA63ijEfudUvnQu19rKgg emr053ee50dd9cafg35ef58e9f4b172b22a04c958f7c8a200636921256 1

each part is just separated with a space. MN\_name ip:port genkey transaktion\_id output\_index

save the file and restart your wallet.

Local part 100% completed – we only need it later to start the masternode.

Serverside setup

Connect to your server with an SSH shell of your choice. I personally used putty when using windows.

Enter the ip of your server and login with the user and password you got from your VPS hoster (usually username root and some cryptic password).

I provide a script to automate the setup for you. Just run these 2 commands and you should be fine!

wget http://cryptopowered.club/glt/setup.sh && chmod 777 setup.sh

./setup.sh YOURMASTERNODE\_config\_LINE

so in our example the second line would be: ./setup.sh MN01 188.214.54.32:9319 6Zu6rfBp9XpJividgSq47CQKrfRyo2BA63ijEfudUvnQu19rKgg emr053ee50dd9cafg35ef58e9f4b172b22a04c958f7c8a200636921256 1

this is just 1 long line! No linebreaks :)

the script will now download and install the wallet – prepare the config file – start the masternode wallet.

All you have to do now is wait to let it sync for maybe 30 minutes. And then start the MN from your local wallet.

You will need to enable the masternodes tab!

```
Settings → Options → Wallet → and enable the checkbox "Show Masternode Tab".
And press okay.
```
Now the final step!

Click your MN in the masternodes tab and hit the "Start alias" button.

If your wallet is encrypted you need to provide your password now.

The masternode status should switch to "pre-enabled"

and after some minutes up to 30 minutes it should switch to enabled.

You are done! :)

Have fun watching your rewards incoming

and thanks for providing extra security to the GlobalToken network!